独立行政法人高齢・障害・求職者雇用支援機構 佐賀支部求職者支援課

電子メールでの提出に当たっての留意点について

認定申請書及び認定後の各種書類については、機構支部へ来所、郵送又は電 子メールによる提出が可能ですが、電子メールで提出される場合は、以下の方 法により提出していただきますよう、お願いいたします。

1.事前の電話連絡

 以下の電話番号へ、メール送信する旨の事前電話連絡をお願いします。  $0.952-26-9496$ 

- 2.書類の送信先について 以下のメールアドレスに、メール送信をお願いします。 認定申請書:Saga-vcq@jeed.go.jp ※ 認定後の各種書類:saga-qsyoku@jeed.go.jp ※認定申請書には、予約票や補正した申請書も含みます。
- 3. 送信できるファイル容量について 当機構では、1回のメールで 10MBまでしか受信できません。ファイル 容量が 10MBを超える場合は、10MB以内となるように分割して送信して ください。
- 4.当支部が指定するパスワードの設定について

書類の電子ファイルは Zip 形式等に圧縮し、当支部が指定するパスワー ドを必ず設定してください。(設定していただくパスワードは、当支部職員 からお伝えしますので、電子メールでの提出を行う場合は事前に機構支部ま でお問い合わせください。)

※ Excel に直接パスワード設定は行わず、圧縮ファイルにパスワードを 設定してください。)

5. 送信する際のメールの表題について

送信する書類の内容に応じて、メールの表題に、「実施機関名」、「○月 開講コース」、「内容」を入力して、送信してください。

(例1) 申請書の事前確認時等

△△△△株式会社、○月開講コース申請書(事前データ)

(例2) 申請書の提出時

△△△△株式会社、○月開講コース申請書(申請データ)

(例3) 申請書の補正時

△△△△株式会社、○月開講コース申請書(補正データ)

(例4) 申請書の補正最終確定データ提出時

△△△△株式会社、○月開講コース申請書(最終データ)

(例5) 訓練開始報告時

△△△△株式会社、○月開講コース、開始届

(例6) 中途退校者報告時

△△△△株式会社、○月開講コース、中途退校者報告

(例7) 認定後の訓練計画の変更

△△△△株式会社、○月開講コース、変更届

- (例8) 訓練終了報告時 △△△△株式会社、○月開講コース、終了届
- (例9) 受講者の就職状況報告時 △△△△株式会社、○月開講コース、就職状況報告
- 6.メールに添付する電子ファイル名 メールに添付する電子ファイル名は、「書類名、実施機関名」にしてくだ さい。(例 認定申請様式 △△△△株式会社)
- 7. 認定申請書の提出について 認定申請書を電子メールで提出する場合は、別紙「認定申請書の電子フ ァイルの提出方法について」についても、ご対応をお願いします。
- 8.問い合わせについて 申請書作成に当たってご不明な点がございましたら、当支部求職者支援課 (0952-26-9496)までお問い合わせください。

## 認定申請書の電子ファイルの提出方法について

機構支部へ来所又は郵送により提出した場合でも、ハローワークシステムへコース情 報を正確かつ効率的に登録するため、電子ファイルの提出のご協力をお願いしています。 (こちらの提出は任意です。)

1 提出概要

電子ファイルは、次の流れにより、機構支部に提出いただくことになります。 なお、提出する電子ファイルは機構ホームページからダウンロードしたものを活用し、 シートを削除せず機構支部にご提出ください。

手順1 電子ファイルの内容の確認

電子ファイルの提出の前に次の項目に環境依存文字が含まれていないか確認くださ い。

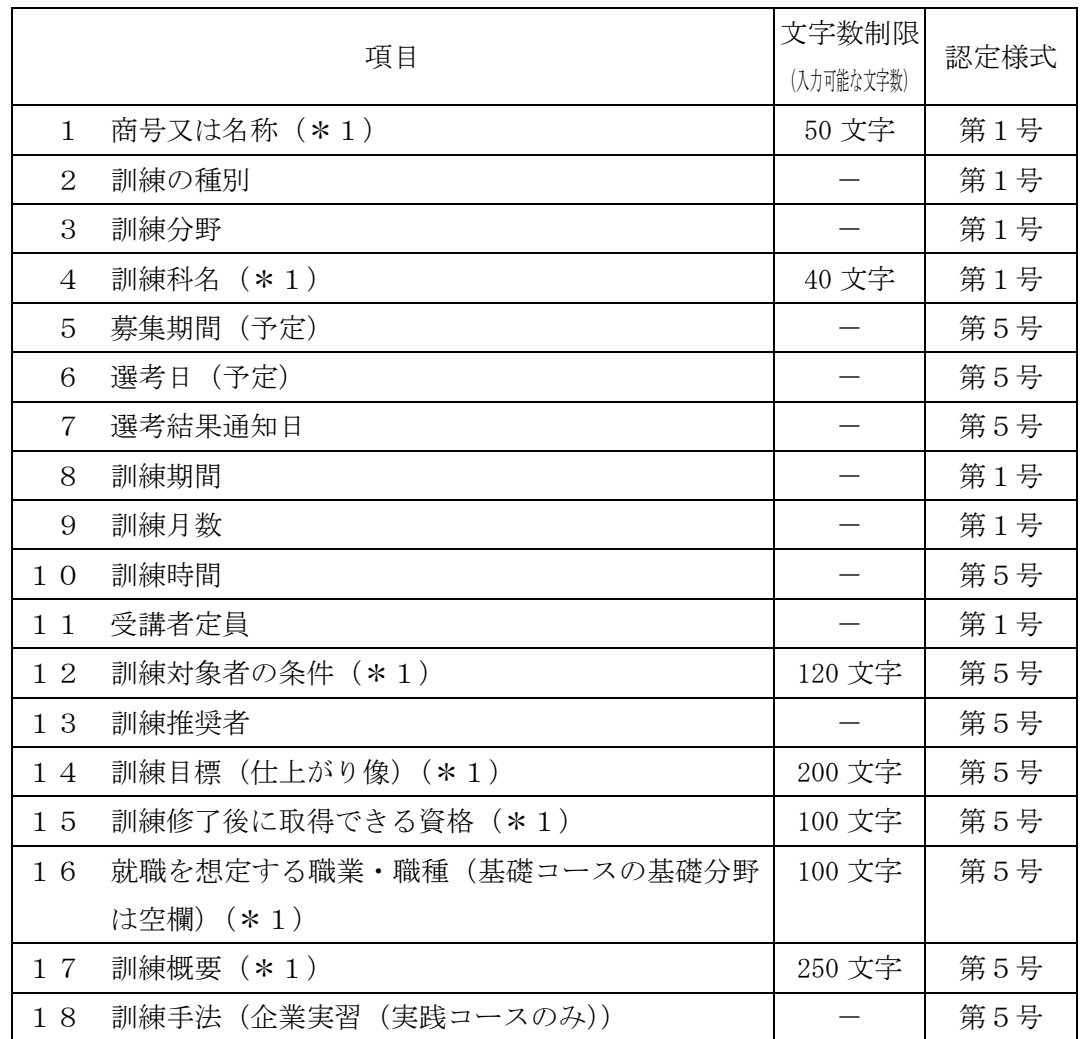

表 コース情報の登録に係る項目

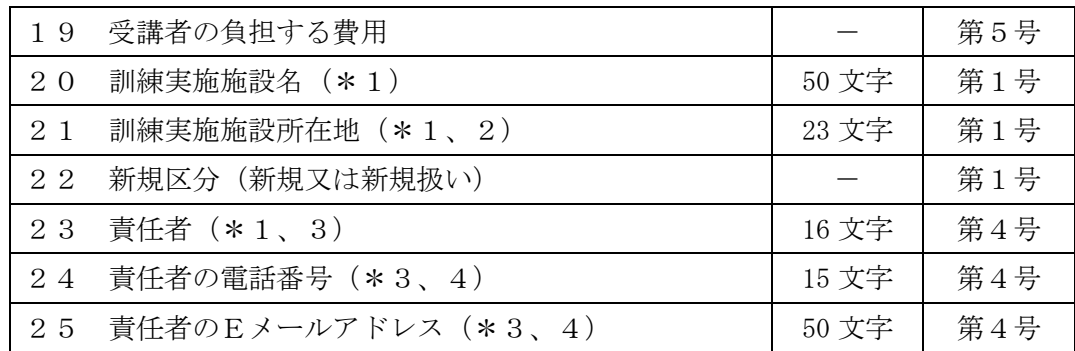

\*1 全角文字で入力してください。

\*2 都道府県名から入力してください。

\*3 機構ホームページには公開されませんが、管理上必要となります。

\*4 半角文字で入力してください。

日本語変換ソフトによっては、文字変換時に"環境依存文字"と表示するものもあり ますので、"環境依存文字"と表示される文字は使用しないようにしてください。

なお、環境依存文字の例としては、次のものがあります。

【主な環境依存文字】

高、﨑、Ⅲ(ローマ数字)、③、®、™、㈱

これらの文字につきましては、別の文字に置き換えて対応してください。

手順2 電子ファイルのパスワード設定

電子ファイルを保護する観点から、電子ファイルを zip 形式等に圧縮し、機構支部が 指定するパスワードを必ず設定してください。

なお、Excel によるパスワード設定は行わないでください。

手順3 パスワード設定した電子ファイルを添付して所定のアドレスにメール送信

機構支部が指定するメールアドレスを宛先に設定し、手順2で用意した電子ファイ ルを送信してください。この際、電子ファイルに設定したパスワードは、電子ファイル を添付したメールに記載(件名、本文、ファイル名等)しないでください。

機構支部にパスワードを通知する必要がある場合は、上記メールとは別に作成した メールにより通知してください。

※メールの添付ファイルが 10MB を超えるメールの受信はできないため、添付ファイル 容量が 10MB を超える場合はメールを分割して提出してください。

手順4 機構支部から訓練実施機関あてに申請書受理の連絡

電子ファイルを提出後、2開庁日以内に機構支部から申請書受理の連絡があります。 2開庁日を過ぎても連絡がない場合は、電子ファイルを提出した機構支部まで連絡く ださい。